# 「情報処理」1年文I/IIクラス11-12 #4

#### 久野 靖 <sup>∗</sup>

#### 1995.11.6

今回も設定をちょっと手直ししましたので、

~kuno/setup mh ~kuno/setup emacs

を実行しておいてください。あと、授業でも言いましたがメー ルを Rmail、mh-e などの方法で読んでいる人は特に MH に乗 り換える必要はありません。今日やるニュースの方も mnews 以 外の方法でも読むのと投稿さえできれば何でもかまいません。

### 0 本日の目標

課題の提出状況を見ているとほとんどの人は自分でプログラムを書けて いるようで、とても結構だと思います (第 1 回に宣言したように、全く書 けなければ単位はあげませんけど)。ただ、整数と実数の使い分けとか整 数演算子が難しいようですね。今週も前回の復習から入って、次のことを 目標とします。

- 整数と実数の使い分けについて納得する。
- 枝分かれのあるプログラムについて学ぶ。
- 日本語の入力。
- 電子ニュースの読み書き。

<sup>∗</sup>筑波大学大学院経営システム科学専攻

### 1 復習: 整数と実数の使い分け/\*

前回の演習 3 の問題を例にとって、整数と実数の使い分けについて考え てみる。何回もいうが、掲載している PAD 図やプログラムはあくまでも 「例解」だからこの通りでなければ間違いということはない。

a 2 つの数 x、y を入力し、x を y で割った商と余りを出力。

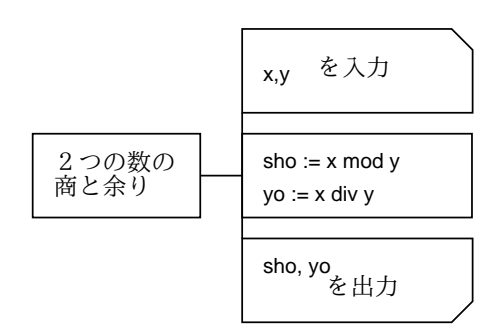

図 1: 商と余りを求める

```
program sam41(input, output);
var x, y, sho, yo: integer;
begin
  write('x>'); readln(x);
  write('y>'); readln(y);
  sho := x \div y;yo := x mod y;writeln('sho = ', sho:5);
  writeln('amari = ', yo:5)
end.
```
この問題は、整数での演算ばかりなので変数はすべて integer にすれば よい。

ところで、writeln の中に書く式:幅がよくわからんという人が多いの で再度説明しておく。この値は整数を出力する場合は、出力のための取る 幅を意味する。たとえば、上のは幅が 5 だったが、余りの値が 7 だとす ると

amari = 7 ←左側に 4 文字のあきが取られている

のように、出力全体の幅が広くなる (見やすくなる)。たとえばもっと大き な数で余りが「1234」だとすると今度は出力が 4 桁あるので

amari = 1234 ←左側に 1 文字のあきが取られている

ということ。なお、必要とするよりも狭い幅を取った場合も、必要最小限 の幅は取られるのでまあ大丈夫である。

b 2 つの数 a、b、c を入力し、その平均を出力。

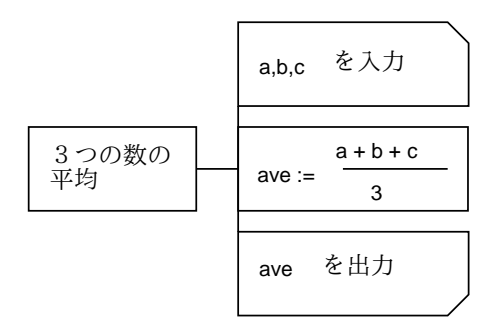

図 2: 3 つの数の平均

```
program sam42(input, output);
var a, b, c, ave: real;
begin
  write('a>'); readln(a);
 write('b>'); readln(b);
  write('c>'); readln(c);
  ave := (a + b + c) / 3.0;
  writeln('ave = ', ave:8:2)
end.
```
こんどは、平均は実数 (小数点つきの数) で計算したいので、すべての変 数を real にしている。平均の計算の「3」も 3.0 としてあるのに注意。実 数と整数をまぜないようにしよう (トラブルのもとだから)。

さて、ここでも出力の「値:幅:桁数」がわからないという人がいると 思う。こんどは上に加えて「桁数」が加わったが、これは小数点以下何桁 出力するかを指定している。たとえば「123.456」というのを出力すると きに

指定 出力

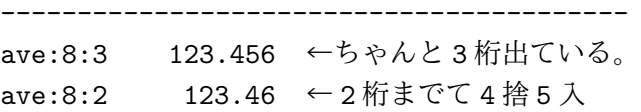

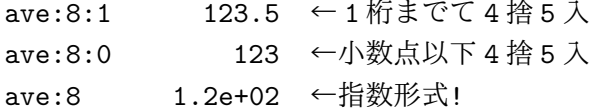

のようになる。とくに「幅」しか指定しないと指数形式になって読みにく いので注意。

c cm 単位の長さを入力し、XmYcmZmm の形で出力。

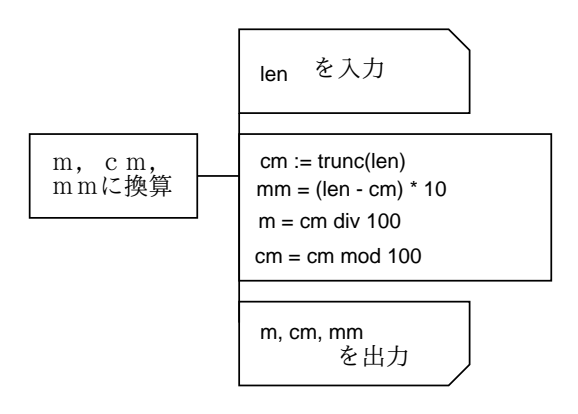

図 3: m/cm/mm 単位に換算

```
program sam43(input, output);
 var len, mm: real;
    m, cm: integer;
 begin
   write('len>'); readln(len);
   cm := trunc(len); ←切り捨てたらセンチになる
  mm := (len - cm) * 10.0; ←センチ以上をなくしてから10
倍
  m := cm div 100; ←センチを100で割ればメート
ル
  cm := cm mod 100; ←その余りが本当のセンチ
   writeln('len = ', m:1, 'm ', cm:1, 'cm ', mm:4:2, 'mm')
 end.
```
こんどはもっと厄介である。つまり、最初の長さとミリの長さは実数だが、 センチとメートルは整数がよい (むずかしい!) なぜかよく考えてみよう。 センチやメートルは切捨てたり剰余を取ったりしてきりよくまとめるが、 ミリはその残りだから端数があるわけ。

### 2 判断と分岐/☆

さて、ここまでに習ったのだとプログラムは上から順に処理していって、 下まで来ておしまい、ですね? これでは大したバリエーションはできな い。そこで次に、判断と分岐を習っておこう。例えば、次の問題を考える。

例題 数値 (実数) を入力し、その絶対値を出力する。

このような問題では、もらった値が「負かどうか」で処理を分けなければ なりませんね?

PAD では、条件による処理の分岐は右側がぎざぎざの箱で表す。上の 問題に対する PAD の例を示そう。このように、ぎざぎざの箱の中に条件

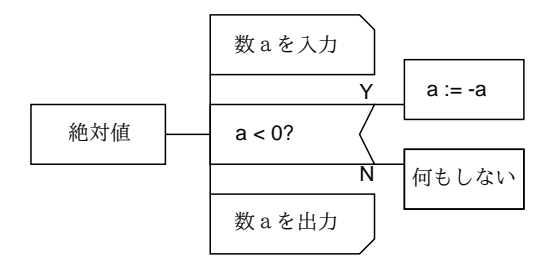

図 4: 「絶対値」の PAD

を書き、その右に条件が成り立った場合 (Y) と成り立たなかった場合 (N) の処理を分けて描く。上の場合には、a の値が負だったら反転するので、 もともと正の場合には何もすることがない。そこで「何もしない」と書い てあるわけだ。ところで、もう 1 つ別の考え方の PAD も示しておこう。 これでもいいわけですね。あなたはどちらが好みか?

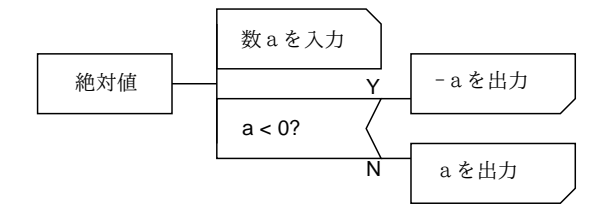

図 5: 「絶対値」の PAD(その 2)

さて、今度はこれらを Pascal にする。そのために、さっき習った Pascal の規則に次のことを追加する。

• 2 項演算子には次のもの (比較演算子) もある。

= --- 等しい <> --- 等しくない > --- より大きい >= --- 以上である < --- より小さい <= --- 以下である

これらはすべて真偽値 (true=「はい」、false=「いいえ」のどち らかの値) を返す。

• 文の種類に次のもの (if 文) を追加する。

```
if 式 then 文
```
if 式 then 文 else 文

「式」は真偽値を表すものでないといけない。その働きは、「式」の 値が true であれば then の次の文を実行し、そうでなければ (あれ ば)else の次の文を実行する。だから、PAD で片方が「何もしない」 ような枝わかれは上、それ以外は下の形に対応する。枝の中には 「文」が1つしか書けないことに注意せよ。複数書きたい場合には 下記参照。

• 文の種類に次のもの (複合文) を追加する。

begin  $\dot{\mathbf{x}}$ ;  $\cdots$  ;  $\dot{\mathbf{x}}$  end

つまり、沢山の文でもその全体を begin-end で囲むと 1 つの「文」と して扱われるので、if の枝に書くことができる。

では、上の 2 つの PAD を Pascal にしたものを示しておく。

```
program sam3a(input, output);
var a: real;
begin
  write('A>'); readln(a);
  if a < 0 then a := -a;
  writeln('absolute value = ', a:8:5)
end.
program sam3b(input, output);
var a: real;
```
begin

6

```
write('A>'); readln(a);
if a < 0 then
 writeln('absolute value = ', -a:8:5)else
 writeln('absolute value = ', a:8:5)
```

```
end.
```
実行結果はどっちも同じだから、片方だけ。

```
% pc sam3a.p
% a.out
A > -3.21absolute value = 3.21000% a.out
A> 1.235
absolute value = 1.23500
%
```
演習 1 ☆ 絶対値の例題の、好きな方を打ち込んで動かせ。

演習 2 ☆ 次の問題を解く PAD を設計せよ。

- a. 2 つの数 (実数) を読み込み、大きい方 (両方同じ値ならその値) を打ち出す。
- b. 1 つの数 (整数) を読み込み、正、負、零に応じて 1、-1、0 を 打ち出す。(ヒント: 枝わかれ先の中でまた枝わかれする。)
- c. 3 つの数 (実数) を読み込み、最大値 (どれよりも小さくない値) を打ち出す。

演習 3 △ 演習 4 の PAD を Pascal にして動かせ。

### 3 日本語の入力/\*

さて、これまで 3 回でだいぶキーボードになじんだと思うので、そろそ ろ日本語も打ってみよう。まず断わっておくが、皆様の端末についている 「かな」キーは使用しない。ワープロでかな入力している人には泣いて頂 くことになるので、ご勘弁頂きたい。以下すべてローマ字入力を前提とさ せて頂く。<sup>1</sup>

 $^{-1}$ ここで説明するのは、「Wnn」(うんぬ)と呼ばれるかな漢字変換系と Mule 上で動作 する「たまご」と呼ばれるインタフェースを組み合わせたものである。Unix ではほかに 「sj3」と「かんな」と呼ばれるシステムが広く使われているが、大筋はどれでも同様に操 作できる。ただしカスタマイズなどの細かいところは違っているので注意。

#### 3.1 ローマ字入力/☆

日本語を打つには、Mule の窓で「Control-\」を打つ。すると、窓の 左下すみに「あ」と現われるはずである。これは「ローマ字モードに入っ たよ」ということを意味している。ローマ字モードで再度「Control-\」 を打つと元の英字モードに戻る。

ここで今度は「watasiha」と打ち込むと、画面には「わたしは」と出る。 つまり、打ち込まれたキーから直ちにローマ字かな変換がなされて、変換 結果のかなが画面に出るわけである。なお、ローマ字というのはまっかな 嘘で、本当のローマ字なら「watasi wa」ですよね? つまり、かなを打ち 込むための便宜的手段としてローマ字「のようなもの」を打つというだけ だと割り切って頂きたい。例えば次のような変な便宜がある。

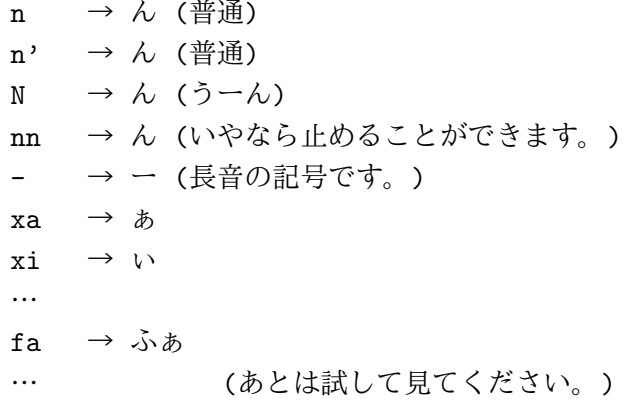

さて、打っている間その部分が「|」(たて棒) で囲まれているのにお気づ きだろう。この状態を「フェンスモード」といい、まだ入力が完成してい ないことを示す。打ち込みたいのがひらがなであれば、ここで [RET] キー を打つとフェンスが取れて (「確定」という) 打ち込みが完了する。

#### 3.2 漢字変換/☆

では、漢字にしたい場合は…? その時は、フェンスモードの状態で [SP](スペースバー) を押す。すると、かな漢字変換サーバと接続され、 漢字への変換が起動される (最初だけちょっと遅い)。しばらく待つと、漢 字への変換が行われ、「私は」になる。この原理は単純で、計算機の中に読 みと漢字表記の対応を収録した国語辞典のようなもの (変換辞書) があっ て、この中から読みのあてはまるものを探してきて置き換えてくれるわけ である。

最初に出てきたものでよければ [RET] で確定するか、単に次の言葉を 打ち始めるだけでよい (自動確定)。しかし日本語には同音異語が沢山ある ので、1 発で成功しないことも多い。その時はさらに [SP] を押すと「渡 しは」のように別の候補がでてくるので、次々に見て行けばよい。行きす ぎた時は…? その時は^P で前の候補に戻れる。(実は [SP] の代わりに^N でも同じ。)

ところで、場合によってはいくら候補を見て行っても目的の漢字が出て 来ないことがある。それには以下の 3 つの場合がある。

- 1. 区切り損ない: 例えば「不自由」を出そうとして「ふじゆう」と打っ たのにこれを計算機が「ふじ/ゆう」と間違って分けてしまうと、「ふ じゆう」→「富士-友」→「不治-夕」→…のように、いつまでも別 の「ふじ」が出て来るだけになる。この場合には、区切り方を調整 しないといけない。それには
	- ^O --- 文節のばし
	- ^I --- 文節縮め

を使う。例えば上の場合は^I を 1 回打つと区切りが「ふ/じゆう」の ように変わるので、あとはうまく行くはずである。

- 2. 後の節の選択: 上でぶじに「ふ/じゆう」になったあと「ふ」が「不」 になったとして、「不-事由」になってしまったとしよう。「事由」を 「自由」に直したいが、このまま [SP] を使っても先頭の「不」が変 わってしまう。その場合は
	- ^F --- 先の区切りへ行く
	- ^I --- 前の区切りへ行く

を使う。この例では^F でカーソルを「事由」の所へ移してから [SP] を使えばよいことになる。

3. 辞書にない: 自分の名前などは固有名詞だから、もともと変換辞書 に入っていないかも知れない。その時は、(1) まずそれぞれの漢字 を含む単語を考えて変換し、いらない字は削ってしまってとにかく 問題の漢字を作る。(2) 次回に備えてそれを辞書に登録してやる。

辞書への登録については少し後で説明する。

#### 3.3 その他の字種/\*

以上で「ひらかな」と「漢字」の入れ方はわかったが、では「カタカナ」 は? それは、実は漢字変換すると最初にでる「直前の」候補は変換内容 を全部カタカナにしたものなので、一度 [SP] で変換してすぐ^P で前の候 補を出すとカタカナになる。しかしそれでも不便だから、「コンピュータ」 などよくあるカタカナ語は変換辞書に入っていて普通に変換するとでてく る。だから自分の使うカタカナ語で変換辞書にないものが見つかったらす ぐ登録してしまうことをすすめる。

普通の英字や数字は? それは、Control-\でローマ字モードを抜ければ 入れられますね?

ところで、英字モードの字は画面上では漢字の半分に見えるが、ローマ 字モードで記号などを打ち込むと漢字と同じ幅の記号が出てくる。実は英 字モード (1 文字を 8 ビットで表現) で使っている英数字や記号すべてと 同じものが日本語モード (1 文字 16 ビット) の文字セットにも含まれてい る。そして、Mule をや Kterm をはじめ多くのソフトが 16 ビットの文字 を 8 ビットの文字の倍の幅に表示し、<sup>2</sup> たとえば「A」と「A」が実は同 じ文字だということをちゃんと理解してくれない (別のものだと思って扱 う)。人間が見るぶんにはまあどちらでも用は足りるが、計算機に食べさ せる場合には注意すること。たとえば Pascal のプログラムでは文字列の 内部以外に 16 ビットの文字を使ってはいけない!

演習 4 ☆ 以下の文章をできるところまで打ち込んでみよ。行かえとかは 適当でよい。<sup>3</sup>

> 特別急行「富士」は、戦前のもっとも豪華な列車だった。 洋食堂車があり、一等寝台車があり、最後尾には展望 車が連結されて、富士山をかたどったテール・マークが誇 らしげに架けられていた。

> 展望車のデッキに立って、群れ集まった見送り人に鷹 揚に会釈する高官、固い表情の軍人たち。腰にサーベル の警官や白手袋の駅長もいて、東京駅の 8 番線は物々し かった。

> 小学生の私は、それを遠くから眺めていた。「富士」を 見たくて、幾度も東京駅へ行った。展望車には後光がさ しているようで、眩しかった。

> > 宮脇俊三、「シベリア鉄道 9400 キロ」より

<sup>2</sup>このため、8 ビットの文字を「半角」16 ビットの文字を「全角」と呼ぶ人が多いが、

あくまでもソフトの勝手で半分の幅に表示しているだけなのだから本当はおかしい。 <sup>3</sup>日本語のかっこは [と] を打てば出る。「・」は「z/」で出る。

#### 3.4 辞書登録/\*

単語登録とは、先にも述べたように変換辞書に載っていない単語を追加 することである。この場合、追加は各ユーザごとの個人辞書になされるの で、他人と登録がぶつかる心配はない。一方、一度登録してしまえば南棟 の Unix を使っている限りそれはずっと有効である。だから変換できない 語やカタカナ語が見つかったらそのつど、すぐに登録することを勧める。

登録するには、まずその語を何とか別の方法で入力する。漢字について は、その字を含んだ別の単語を考えてそれを変換して出し、いらない漢字 は削ってしまうなどする。たとえば先の「鷹揚」だと、「三鷹」と「揚げ る」から作るなどする。どうしても思いつかなければあまたある「ワープ ロ漢字辞典」の「JIS コード」が引けるものを購入して文字の JIS コード を調べ、

[ESC]xjis[RET]xxxx[RET]

で入力する (xxxx のところに JIS コードを打つ)。

問題の語がともかくできたら、まずその先頭にカーソルを持ってきて ^[SP](Contorol+スペースバー) を押し (ここで Mark Set と表示される)、 次に登録する語の直後まで (つまりその語の文字数ぶん) カーソルを移動 する。この状態で、

[ESC]xtoroku-r[RET]

と打つと登録モードになり、最下行に語が表示され、読みを聞いてくる。 読みはローマ字入力で普通に打ち込み、最後に [RET] する。次に登録辞 書を聞いてくるがこれはただ [RET] する。その後品詞を聞いてくるので、 自分の文法知識の範囲で正しく答えると、登録が完了するはずである。

- 演習5△ 先の演習で出なかった語や自分/知り合いの名字、名前など変換 できない語を最低 5 個以上探して登録せよ。
- 演習6△ 自分の好きな日本語の歌を1つ撰び、その歌詞を打ち込め。た だし、できる限りタッチタイプするように。

### 4 電子ニュース

#### 4.1 電子ニュースの概要/△

電子メールが個人から個人への「お手紙」だとすれば、電子ニュースは 「新聞」に相当する。ただ、普通の新聞と違うのは、誰でも (あなたでも) 記事を書けることと、新聞の数がやたら多い (話題が細分化されている)

ということである。電子ニュースの用語では各新聞のことを「ニュースグ ループ」と呼んでいる。

(Internet の) 電子ニュースには世界中の何万という計算機がつながって いて、そのどこから投稿した記事でも地球の反対側まで伝播して行って読 めるようになっている。そんなことがどうしてできるのか不思議ですか? たとえば、あなたがここで投稿した記事を、ここから 2 箇所に伝達し、そ の 2 箇所がまたそれぞれ別の 2 箇所に伝達し…のようにしたとする。す ると、それを 20 段繰り返しただけで百万箇所に伝達できることになるで しょう? 実際に起こっていることはこれとはちょっと違うが、原理はまあ そんなものである。

さて、ニュースグループが沢山あるという話は上で出たが、それぞれの ニュースグループの名前は例えば

komaba.lectures95.jousho.kuno-2

のように大分類→小分類の順で階層構造の形になっている。その一番上の カテゴリーの代表的なものとして次のものがある。

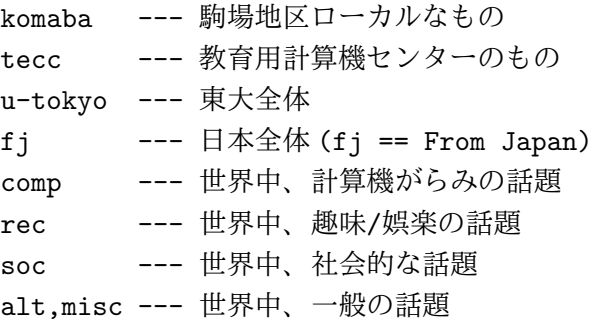

ほかにも一杯あるが、とりあえずこれくらいで十分以上だろう (mnews を 久野クラス設定で使う人はこれだけが見えるように設定してあります)。

#### 4.2 ニュースを読む/\*

ごたくはそれくらいにしてニュースを見て頂こう。ニュースを読むため のプログラム (ニュースリーダ) は「補遺」に説明されている gnus をはじ め多数あるが、ここでは比較的初心者むけの mnews というニュースリー ダを使用する。mnews を動かすには Kterm の窓で「menws[RET]」と打 つ。すると、図 6 のような初期画面が出てくるはずである。

ここには、上で説明したようなカテゴリー (トップレベル) の一覧が出 ている。その中でどの行へ進むかは、Mule と同様^N と^P のキーでカーソ ルを動かして選択する (やってみよ)。(あと、記事やグループ一覧などで 1

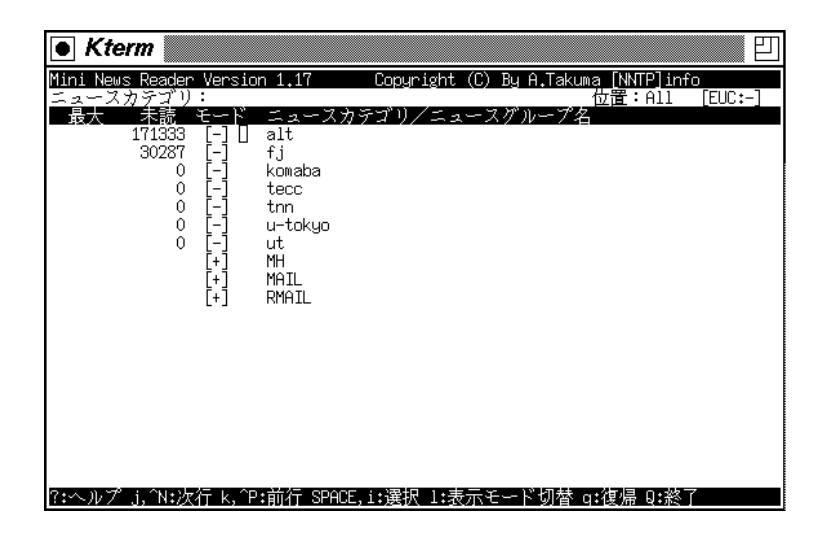

図 6: mnews の初期画面

画面に入り切らない時は^F と^B で 1 画面ずつ前後に移動することもでき る。リストの先頭と最後に行くにはそれぞれ [ESC]<と [ESC]>である。)

ところで、この状態で「l」(小文字のエル) を押すと画面が書き変わり、 「U」の印のついたカテゴリーが沢山出てくる。「U」は「見るつもりないか ら表示しない」という意味を持っている。カーソルをその行に持って行っ て「u」を押すと印が取れる。また印のないところで押すと印がつく。以 下の課題等のため、「alt」を含め上に説明したカテゴリは印なしにしてお いて欲しい。再度「l」を打つと「U」のついたものは表示されなくなる。

次に、「komaba」のところへカーソルを持って行って「i」を押すと画面が 書き変わり、「komaba.なんとか」を選ぶ一覧になる。ここで「komaba.forum」 のところへカーソルを持って行って「i」を押すと、今度は図 7 のように 記事のタイトル一覧になる。つまり、グループ名のところまで階層を降り てくると記事一覧、それより上の中間レベルではグループ名 (ないしカテ ゴリ) 一覧が表示され、カーソルでその中から選んで「i」を選ぶと階層を 降りていくことができる。逆に「q」を打つと階層を上へ上がっていく。

記事一覧のところで「i」を打つと、その記事の内容が画面に表示され て読むことができるようになる。読み終わって戻るのもやはり「q」であ る。ところで、読み終わるとその記事のところに「R」の印がつくが、こ れは「この記事はもう読んだ」という意味である。そして、^N と^P の変 わりに「n」と「p」を使うと読んだ記事は飛ばして移動してくれるので、 まだ読んでいない記事だけ効率よく読むことができる。あと、タイトルだ け見て「読むに値しない」と思った時は「d」を打つとで読んだ印をつけ られる。また、どこででも「c」を打つと、現在カーソルのあるカテゴリ/

| Copyright (C) By A.Takuma<br>News Reader Version 1.17<br>INNTPlinfo<br>FEUC:-1<br>位置:Bot<br>ニュースグループ:komaba.forum<br>1–173)<br>差出<br>-44<br>├―ムページの公開<br>R<br>170 11/25<br>26 nitta@c.u-to<br>R<br>ホームページの公開<br>38 g440211@koma<br>172 11/26<br>R<br>ホームページの公開<br>173 11/26<br>45 nitta@c.u-to<br>R<br>155 11/17<br>14 kuno@komaba. Multitask (Re: TETRIS)<br>R<br>157 11/18<br>16 g330414@koma Re: shitumonndesu<br>R<br>8 g420249@koma 駒場祭初日<br>161 11/18<br>R<br>162 11/21<br>43 g350400@koma Thank you folks! from the Beatless<br>R<br>163 11/22<br>11 g440189@koma 撮影<br>R<br>164 11/22<br>16 g440382@koma<br>R<br>165 11/22<br>29 g340263@koma Re: はやおき |
|----------------------------------------------------------------------------------------------------|
| R<br>18 g340263@koma Re: TETRIS(Re: REPORT 2)<br>166 11/22<br>R<br>169 11/24<br>5 g430002@koma washingmachine<br>R<br>171 11/26<br>17 g440211@koma さっき                                                                                                    |

図 7: mnews の記事一覧画面

サブカテゴリ/グループの記事全部に印をつけられる。

mnews を終わらせるには、一番外側のカテゴリ一覧でさらに「q」を打 つ。または、どこででも「Q」(大文字)を押すと一気に終わることができる。 mnews は「どこまで読んだか」の情報を終わるときにファイル「.newsrc」 に書くので、このどちらかの方法で正しく終わらせないと読んだものの情 報が失われてしまう (つまり、次回 mnews を起動した時に読んだはずの ものが「読んでいない」ことになってしまう。

演習 7 ☆ komaba カテゴリーの下にどんなグループがあるか探検し、記 事をいくつか読んで見よ。

#### 4.3 記事の投稿/☆

さて、読み方が分かったところで、次は投稿である。記事を投稿するに は、まず正しい (話題にふさわしい) グループを選ばなければならない。最 初は投稿の練習をするのだから、komaba.test(駒場地区用練習グループ) を選ぶことにして、その記事一覧画面へ行く。この状態で「a」を押すと、 mnews はまず投稿記事の Subject:(タイトル) を聞いてくる。この状態で の漢字入力はできないので、とりあえず英字のみを使って英語かローマ字 で書き、最後に [RET] を打つ。次に Distribution:(配布範囲) を聞いて来 るが、world[RET] と打つ。すると今度は Mule が起動され、本文を書く モードになる。

Mule の中では電子メールの comp と同様、記事の先頭部分も編集でき るので、Subject:を漢字で書き換えたりしてもよい。肝心の本文は「text follows this line」より下に書く。ここにはもちろん漢字を使って良いが、 alt など海外が中心のグループでは漢字を読めない人が大部分だからやめ ておいた方がよい。書き終わったらいつも通り^X^S で保存し、^X^C で終 了する。すると、もし自分が.signature ファイルを持っている場合には それをつけ加えるかどうか聞かれるので「y」か「n」で答える。次に完成 したメッセージを見るモードになるので、スペースキーを使って最後まで 見て行き、最後で再度スペースを押すと「投稿してもいいか」と聞いてく るので、ここで「y」を押すと投稿される。投稿した記事は一担 mnews を 終わらせて再度起動した時に見えるようになっているはずである。

演習 8 ☆ komaba.test の下に記事を投稿し、確かに投稿できたかどうか 確認してみよ。

以上は新規投稿だったが、メールの返信と同様、既にある記事に対して 「フォロー」を投稿することもできる。その場合には、記事一覧の画面で フォローしたい記事にカーソルを置いた状態で「F」(大文字) を打つ。す ると、Subject:はもとの記事から作られ、また本文ももと記事からの引用 がなされた状態で Mule が動き出すので、ここで余分な引用などは削除し て本文を組み立てる。(Mule でいらない行を消すには^K を連打する、と いうのを思い出しておくように。)

- 演習 9 △ komaba.test の下にある、自分以外の誰かが投稿した記事にフォ ローしてみよ。
	- だいぶ色々出たので、以下にmnewsのコマンドキー一覧を載せておこう。
		- l Unsubscribe したものを表示するかどうか切り替える
- u 今いるカテゴリを Unsubscribe する、またはしていたのを やめる
	- ^N 1 つ下のカテゴリ/記事へ行く ^P 1 つ上のカテゴリ/記事へ行く ^F 1 画面先へいく ^B 1 画面前へいく [ESC]< リストの先頭へいく [ESC]> リストの末尾へいく i そのカテゴリ/グループの中を表示 q 現在いるカテゴリ/グループから上へ戻る Q 一気に mnews を終る
	-
	- a 現在一覧の出ているグループに新規投稿
	- F 現在カーソルのある記事にフォローアップ

## $A$  本日の課題 $\overline{4A}$

本日の課題は、アンケートのニュースへの投稿のみです。グループとし ては、必ず

「komaba.lectures95.jousho.kuno-2」を使用し、またSubject: は「Report 4A」とすること。アンケートの内容は次の通りです。

- Q1. プログラムにおける枝分かれについて、どのように感じまし たか?
- Q2. 計算機における日本語入力はどれくらい簡単/大変ですか? ど ういうところが?
- Q3. その他、感想、要望、質問があればどうぞ。

### B 次回までの課題4B

次回までの課題は、次の通りです。

- 演習2と3のbまたは c(できれば両方)。つまり、PAD とプログラ ムと実行例。
- ペンパルさんとどんなやりとりをしているかの簡単な紹介を、久野 クラスのグループ (4A を投稿したところ) に各自出す。Subject:に 「Report 4B」と必ずつけること。

後者についてはニュースを直接拝見しますから紙のレポートには記載不要 です。レポート番号は 4B です。アンケートは次の通り。

- Q1. プログラムにおける枝分かれについて理解しましたか? しな かったとしたら、どの辺に問題がありますか? したとしたら、どの 辺が「要点」だと思いましたか?
- Q2. ニュースに投稿できるようになって、前に Mosaic 経由で見た 時と違う感想を持ちましたか? 持ったとすればどんな?
- Q3. その他、感想、要望、質問があればどうぞ。